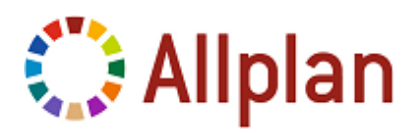

## **Anfordern der Allplan Studentenlizenz**

## **Allplan Studentenlizenz anfordern**

- Das Programm ist bereits mit einer Studenten Triallizenz installiert.
- 1 **NemSLock Lizenzverwaltung** starten, über **Start (Alle) Programme Nemetschek** - **Nemetschek SoftLock 2006** – **Lizenzverwaltung**.
- 2 Mit der rechten Maustaste auf **Allplan 2012 Arbeitsplatz 90 Student** und dann im Kontextmenü auf **Registrierte Lizenz anfordern** klicken. Du kannst den **Allplan 2012 Arbeitsplatz 90 Student** auch markieren und dann auf **Lizenzanforderung** klicken.

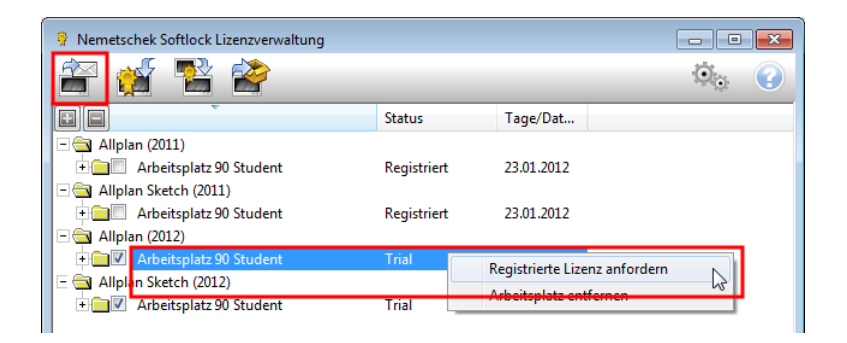

- 3 Der Assistent **Lizenz anfordern** startet. Auf **Weiter >** klicken.
- 4 Die Angaben im Dialogfeld **Kundendaten** prüfen und bei Bedarf korrigieren. Bei **Client ID** und **CD Key** die per E-Mail erhaltenen Lizenzcodes eintragen (du findest die Codes auch unter www.allplancampus.com in deinem Profil). Evtl. vorhandene Einträge wie z.B. FFFFFFFF, 00000000 oder STI-11-DE-XXXX mit den Lizenzcodes überschreiben.

Achte dabei unbedingt auf Groß-/Kleinschreibung. Für den CD Key werden normalerweise nur die Zahlen 0-9 (null bis neun) sowie A bis F in Großbuchstaben verwendet. Auf **Weiter >** klicken.

**Wichtig:** Für das Editieren von **Client ID** und **CD Key** brauchst du Administratorrechte, sonst sind die Eingabefelder bei **Client ID** und **CD Key** gesperrt, und im Dialogfeld ist die Schaltfläche **Client ID und CD Key ändern** eingeblendet.

Klicke einfach auf die Schaltfläche **Client ID und CD Key ändern**, und beantworte die Meldung **Möchten Sie zulassen, dass durch das folgende Programm Änderungen an diesem Computer vorgenommen werden** mit **Ja**.

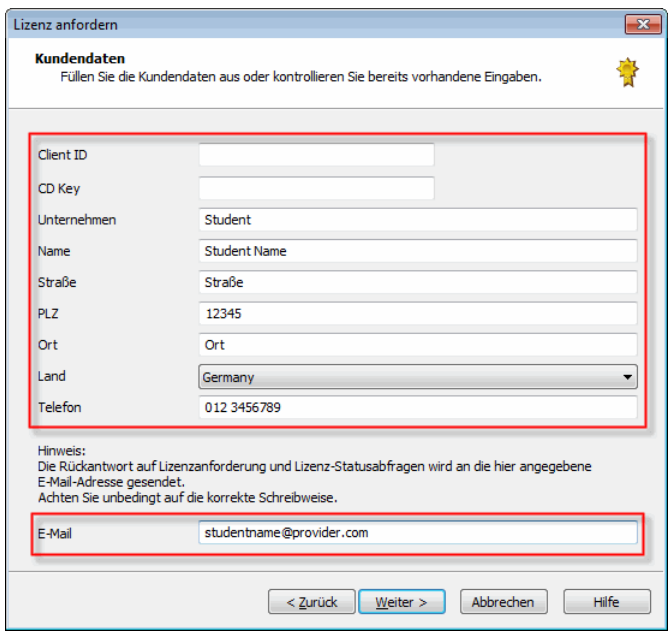

**Hinweis:** Achte besonders auf die korrekte E-Mail-Adresse, denn die registrierte Lizenz wird an die hier angegebene Adresse geschickt.

5 Die Angaben bei **Programm**, **Version** und **Arbeitsplatz** prüfen, und dann auf **Weiter >** klicken.

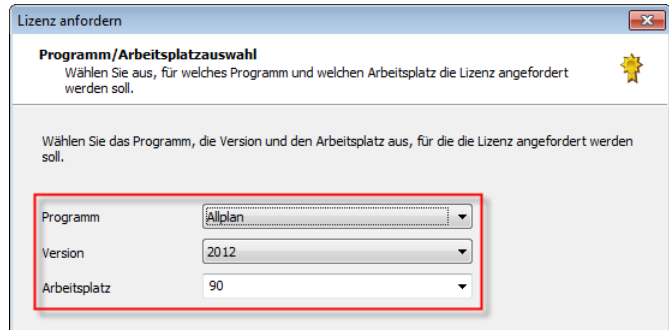

6 **Die Registrierungsdatei speichern ...** wählen, und auf **Weiter >** klicken. Die Registrierungsdatei register.txt wird erstellt und gespeichert.

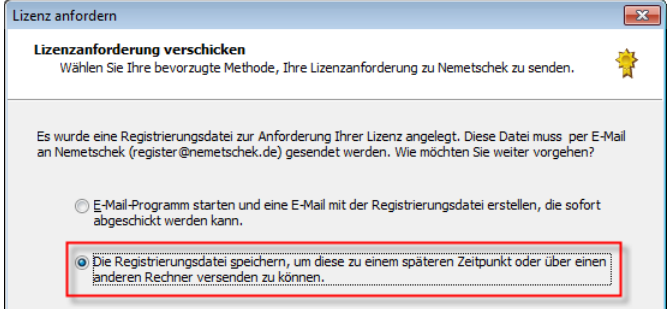

7 **Windows Explorer** startet, der Ordner mit der Registrierungsdatei ist geöffnet.

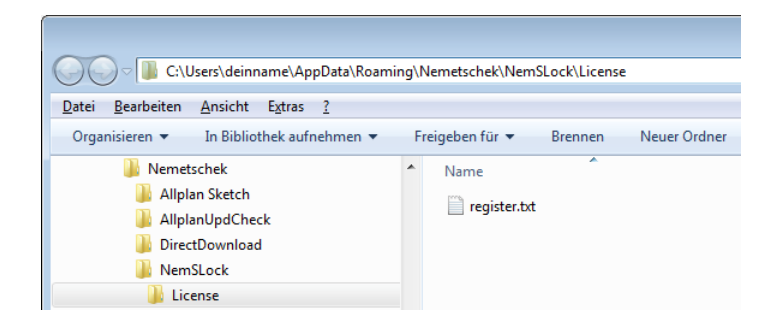

- 8 E-Mail-Programm starten, die Registrierungsdatei register.txt an eine E-Mail anhängen und diese an register@nemetschek.de senden.
- 9 Den Assistent **Lizenz anfordern** mit **Fertig stellen** beenden.

Innerhalb weniger Minuten erhältst du eine E-Mail von Nemetschek mit der registrierten Lizenzdatei und Informationen zum Einspielen der Lizenz. Falls du nach ca. einer Stunde nichts bekommen hast, bitte im Spam-Ordner nachsehen.

## **Fragen?**

Wenn du dir beim Installieren und Anfordern der Lizenz nicht sicher bist, kläre bitte vorher alle Fragen im Forum des Studentenportals www.allplancampus.com (nutze die Forum-Suchfunktion!), bevor du eine E-Mail an info@allplan-campus.com schickst. Das erspart dir und uns unnötigen (Zeit)Aufwand.

Die Nemetschek Allplan GmbH sowie die an sie angeschlossenen Vertriebsorganisationen übernehmen keinerlei Gewährleistung und Haftung dafür, dass die angebotenen Informationen auch die gewünschten Ergebnisse erzielen.

Die Entscheidung und Verantwortung, ob und in welcher Form du die angebotenen Informationen nutzt, liegt daher allein bei dir.

Im Übrigen gelten die Lizenzbedingungen des Allplan Campus Portales in ihrer jeweils aktuellen Fassung.

© Nemetschek Allplan GmbH. Alle Rechte vorbehalten.